# COMPER Smart Fertility Tracker APP Manual

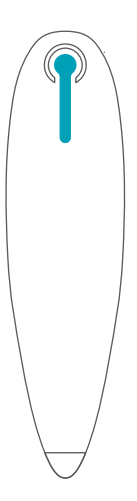

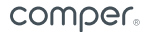

# **Table of Contents**

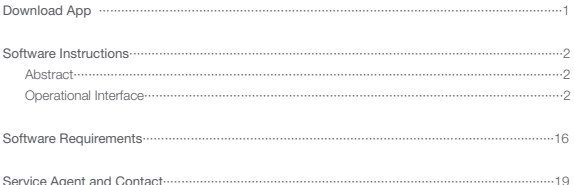

# Download App

FERTILITY TRACKER is compatible with Comper app to monitor your basal body temperature.

1. Download by scanning QR code.

2. Download from the app store: search Comper app.

#### Note:

The Comper app is designed for Bluetooth 4.0 or above, iOS 7.0 or above, and Android 4.3 or above.

This app is a product add-on that is entirely independent from the FERTILITY TRACKER function, which does not require a wireless connection.

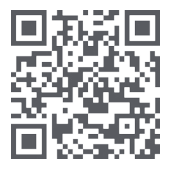

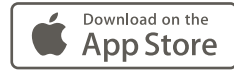

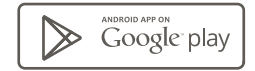

# Software Instructions

#### 1 Abstract

The functions of the FERTILITY TRACKER software, Comper app include registration and login, hardware connection, health data, personal center, etc.

#### 2 Operational Interface

#### 2.1 Registration and Login

Before using the Comper app, you must first register an account and log in.

#### 2.1.1 Registration

To use Comper app, the email verification is necessary.

1) Not registered: An email will be sent to the customer email box; follow the instruction if the validation is successful, the interface will jump to the next page.

2) Registered: "The email has been registered" will be displayed.

Fill in the password: Input password (must be between 6-15 characters); click Next; if the validation is successful, the interface will jump to the next page.

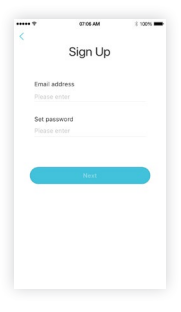

Select status: Two status options—preconception, I'm pregnant.

1) After selecting pre-conception, input the first date of last menstrual period, cycle length, days of menstruation.

2) After selecting I'm pregnant, input the due date (if the due date is unknown, input the first date of last menstrual period to calculate the due date).

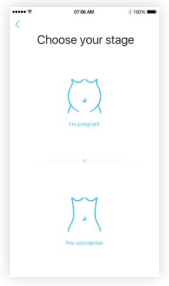

Personal Information

- 1) Name: supports text, number and underscores.
- 2) Date of birth: optional range selection.
- 3) Height: optional range selection.
- 4) Weight: optional range selection.

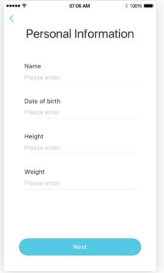

#### 2.1.2 Login

Login: fill in email and password to enter the homepage. If validation fails, shows "The email is unregistered".

Forget password: fill in the email to complete the validation.

1) Registered: fill in the email and click Link to complete the validation, the interface then turns to the password-reset page.

2) Unregistered: shows "The email is unregistered".

#### 2.2 Homepage

According to pre-conception state information set by the user (the first date of last menstrual period, cycle length), the user's current status will be inferred and displayed on the app. Swipe left and right to view historical and future data. It will also show BBT and measurement time if the BBT has been taken.

#### $2.2.1$  "  $\sim$  "  $\sim$  "  $\sim$  1000

An "  $\blacksquare$  " icon would be shown on the homepage if the BBT was not taken today. Click the icon into the device pairing process or directly into the measurement page if already paired.

#### Note:

Swiping to history date or future date, click the " " icon into the device pairing

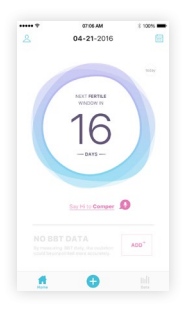

process or will pop up "Past date cannot be added" if already paired.

# $222$  "  $\bullet$  " Icon

The " $\bullet$ " icon on the bottom of the homepage access the FETILITY TRACKER pairing process and BBT measurement. Click the icon into the device pairing process or directly into measurement page if already paired.

#### 2.3 Health Data

Includes BBT, fetal heart rate, weight, etc. View the measurement data overview diagram, portrait / landscape charts, data lists, data and other details.

#### 2.3.1 Data Overview Page

Users can view data on current stage, BBT data overview graph displays the data of latest seven days. Overview page can display BBT curve. Upper left corner shows the latest BBT value. If basal body temperature has not been taken today, click the icon into the device pairing process or directly into the measurement page if already paired.

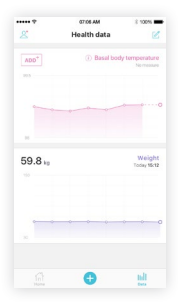

#### 2.3.2 Data Curve Page

In the Date Overview page click the data area to view the data curve page. Swipe the curve to view historical data; the chart can be viewed in either portrait or landscape mode. In the BBT curve page, the top of the page shows the latest BBT measurement. It would show "--" when there is no BBT value. Clicking the right button "  $\oslash$  " will show if a measurement has been recorded for the day. If not, the message "There is no BBT measurement today" will appear. Users can view the BBT trends curve in the historical date by swiping; click the " $\frac{a^3}{2}$ " button to switch to landscape chart for comparison.

#### 2.3.3 Data List Page

In the Data Curve page, user could click icon on the upper-lift corner to bring up the list of temperature data and view historical data. Click the list to view the data details. User can delete the data in the list.

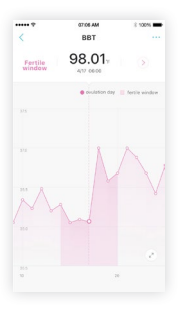

#### 2.3.4 Data Details Page

In the Data Curve page, click on the right button  $\lq \rceil$  oview the Date Details page: clicking the data from the list of data can also enter the Data Details page.

In the Data Details page, view the temperature value, result (Ovulation day / Fertile window/ Recuperation period), advice and articles; data can also be deleted and shared.

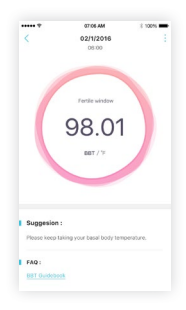

#### 2.4 Calendar

Display and estimate ovulation day, fertile window and recuperation period prior two months to six months last according to the user information, as well as the day of having sex if user marked. User can change the first date of menstruation when the estimated menstrual period differs from the actual situation.

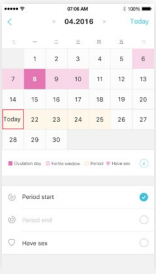

#### 2.5 Personal Center

Click the top icon to view the Personal Center.

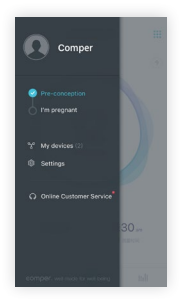

#### 2.5.1 Personal Information

User can click the picture or name on the sideslip menu to view the Personal Information page. User can edit personal information including picture, name, height, weight, date of birth in this page.

- 1) Name: supports text, numbers, underscores.
- 2) Date of birth: optional range selection.
- 3) Height: optional range selection.
- 4) Weight: optional range selection.

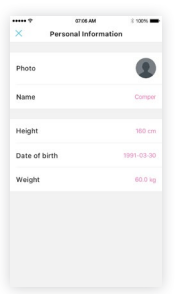

#### 2.5.2 Personal Status / Switching Status

Click the pre-conception or I'm pregnant in Personal Center and view the individual state pages.

#### 2.5.2.1 Pre-conception

Clicking Pre-conception will display the first date of last menstrual period, cycle length, days of menstruation. The information can be modified.

#### 2.5.2.2 I'm pregnant

Clicking I'm pregnant will display the due date, which can be changed. If the due date is unknown, the user can click on the "Calculate due date" link which will estimate the due date according to the first date of last menstrual period.

#### 2.5.3 My Devices

Click My Devices on the sideslip menu to view FERTILITY TRACKER page. The user can review the list of smart device and the connection status in this page. Pair the hardware by Bluetooth to complete measurement or unpair. If the FERTILITY TRACKER is not paired, click "FERTILITY TRACKER" to view the pairing and purchase page, click "Install now".

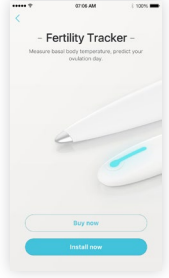

It would show "Turn on Bluetooth" if the Bluetooth on the phone is off.

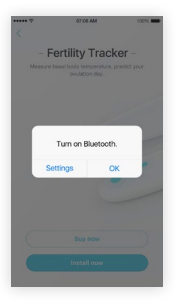

"Take out the Fertility Tracker" will appear if Bluetooth is on.

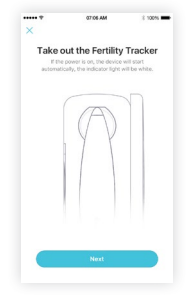

Take the hardware out of the box, click "Next" to view pairing page, then click "OK" to complete pairing ("Bind successfully" will be displayed). Follow the advice windows if the pairing fails.

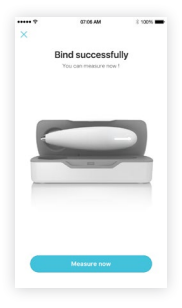

To view the measuring guide page by clicking "Measure now". Click "Skip" to start measuring.

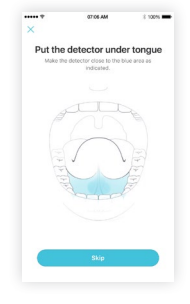

Put the probe of the device under tongue during measurement. Follow the guide to get a BBT reading.

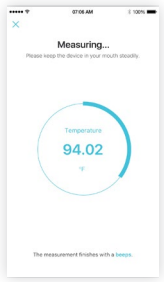

The progress bar stops when the measured data is too high or too low, and a message will appear in case of an anomaly.

The message turns off when the measured data is normal again and will display real-time measurements.

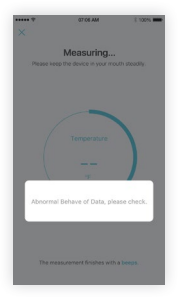

Sound indicates the measurement is done and then moves to the results page.

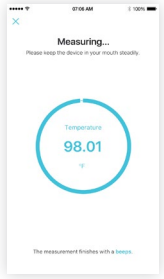

On the device, a blue indicator refers to normally BBT range; an orange indicator means BBT is beyond the above range. A BBT result will be shown in this page.

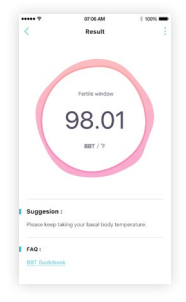

#### Note:

In the measurement results page, user can edit the results manually.

After pairing hardware, click on FETILITY TRACKER to view the Device Details page in My Device. User can review the status, battery level, product model, MAC address and unpair device.

#### 2.5.4 Settings

Clicking on "Settings" in the Personal Center to view the "Settings" page, which includes account management, cache management, logout and about us.

#### 2.5.4.1 Account Management

Change password: Use the login email and Link to reset password. Modify email: Use the login email and Link to modify paired email.

#### 2.5.4.2 Cache Management

Click on the "Clean cache" to delete cache information generated during operation.

#### 2.5.4.3 About Us

View the profile, official website, email, telephone and other information about Comper.

#### 2.5.4.4 Logout

Log out the account, jump to register/log in page.

#### 2.5.5 Online Customer Service

User can send questions, comments and suggestions to customer service.

# Software Requirements

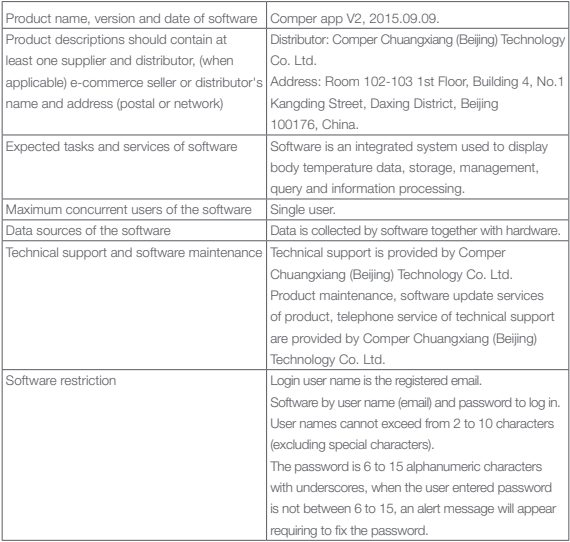

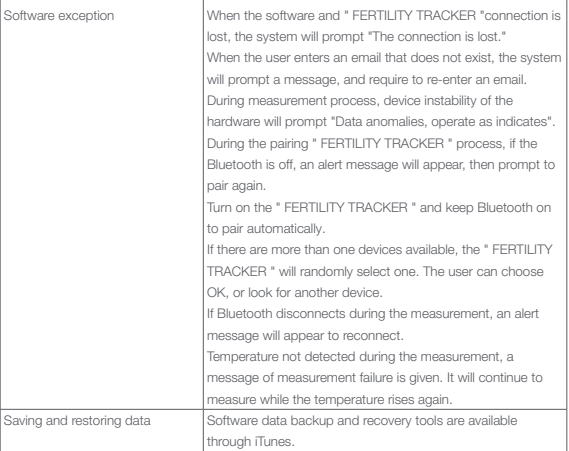

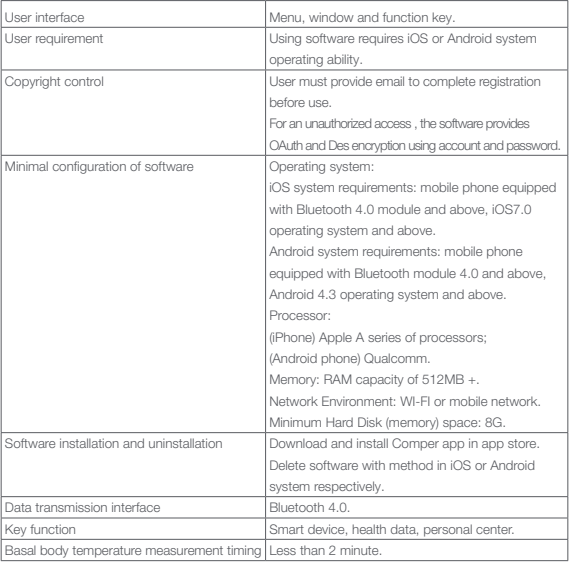

# Service Agent and Contact

Service agent: Comper Chuangxiang (Beijing) Technology Co., Ltd. Service address: Room 102-103 1st Floor, Building 4, No.1 Kangding Street, Daxing District Beijing, CHINA 100176 Phone: 86-010-57480968

Specification vision: JS01114.01BBTX Rev 1.0 Revision date: Jan.2017

# comper well-made for well-being

#### Legal Disclaimer

Comper Chuangxiang (Beijing) Technology Co. Ltd has the ownership and final interpretation of description of Comper app.

Comper app pursuits for perfect and excellent function, if there is any discrepancy with this specification, subject to the latest version of app.

Comper Chuangxiang (Beijing) Technology Co. Ltd owns the copyright of Comper app.

#### **Copyright**

Copyright is owned by Comper Chuangxiang (Beijing) Technology Co., Ltd, the company shall enjoy and reserve all exclusive authority of copyright. No part of the manual shall be increased or decreased, excerpted, reproduced, altered or imitated without the prior written consent of the company. For the content of this manual, the company is not responsible for any explicit or implied warranty or guarantee liability. The content change caused by product improvements and technology updates could occur at any time without prior notice. The power of interpretation is vested by the company.